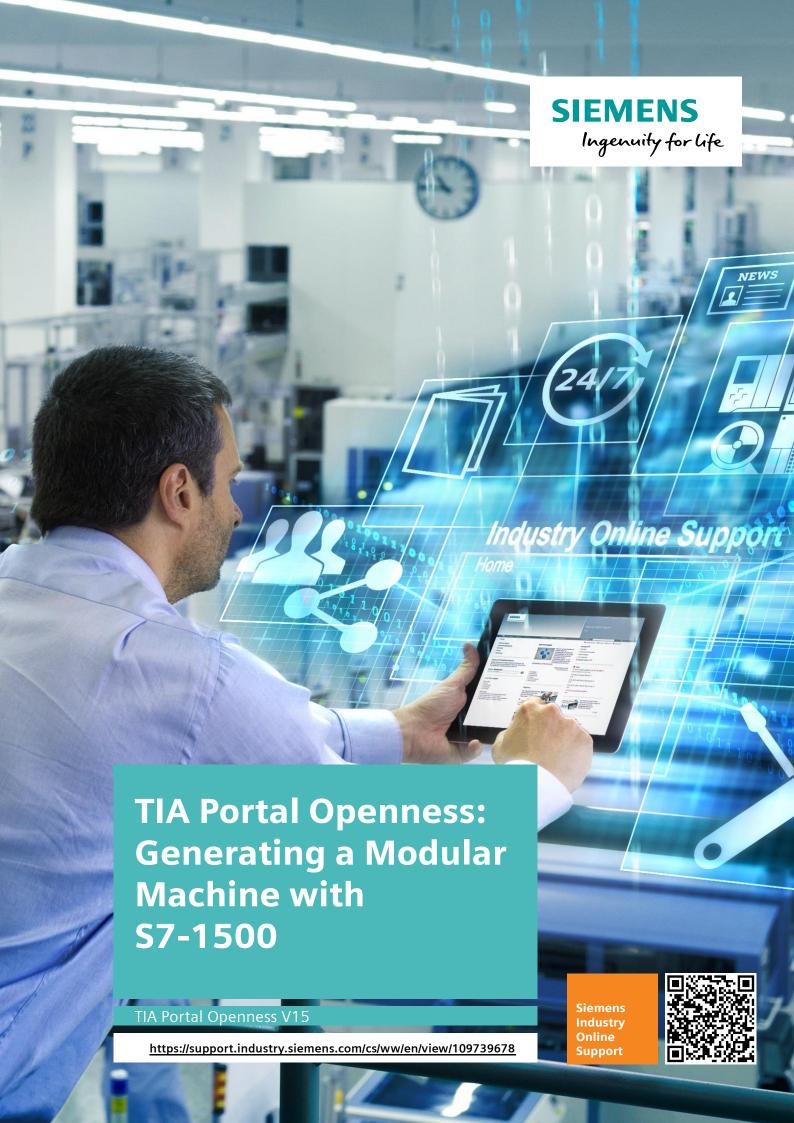

# **Legal information**

#### Use of the application examples

The application examples represent example solutions of automation tasks combined with multiple components in the form of text, graphics and/or software modules. The application examples are a cost-free service of Siemens AG and/or a subsidiary company of Siemens AG ("Siemens"). They are not binding and do not claim to be complete or functional with regard to configuration or equipment. The application examples do not represent customer-specific solutions, but rather only provide help for typical tasks. You yourself are responsible for the proper and safe operation of products in compliance with the applicable regulations. You must check the function of the respective application example and adapt it specifically to your system. Siemens grants you the non-exclusive, non-sublicensable and non-transferable right of use of the application examples by professionally trained personnel. Any change to the application examples is made at your own risk. Transfer to third parties or duplication of the application examples or extracts thereof is only permitted in combination with your own products. The application examples do not necessarily undergo the usual tests and quality checks of a paid product, may contain functional and performance defects and may be subject to errors. You are responsible for ensuring that the application examples are used in such a way that any defective functions do not lead to property damage or bodily injury.

#### Disclaimer of liability

Siemens excludes its liability, irrespective of the legal ground, in particular for the usability, availability, completeness and freedom from defects of the application examples, as well as associated notes, configuration data and performance data and any damage caused by these. This does not apply if Siemens is compulsorily liable, e.g. under product liability law, in cases of intent, gross negligence, culpable injury to life, body or health, failure to comply with a guarantee, fraudulent concealment of a defect or culpable breach of essential contractual obligations. The claims for compensation for the breach of essential contractual obligations are, however, limited to the foreseeable damage, typical for the type of contract, except in the event of intent or gross negligence or injury to life, body or health. The above provisions do not imply a change in the burden of proof to your detriment. You exempt Siemens from any third-party claims that may exist or arise in this connection, unless Siemens is compulsorily liable by law.

By using the application examples, you agree that Siemens cannot be made liable for any

#### **Additional information**

We reserve the right to make changes to these application examples at any time without prior notice. If there are any discrepancies between the recommendations provided in these application examples and other Siemens publications – e.g. catalogs – the contents of the other documents have priority.

In addition to this, the Siemens terms and conditions of use apply (https://support.industry.siemens.com).

possible damage beyond the liability provisions described.

#### Security information

Siemens provides products and solutions with industrial security functions that support the secure operation of plants, systems, machines and networks.

In order to protect plants, systems, machines and networks against cyber threats, it is necessary to implement – and continuously maintain – a holistic, state-of-the-art industrial security concept. Siemens' products and solutions only form one element of such a concept.

Customer is responsible for preventing unauthorized access to its plants, systems, machines and networks. Systems, machines and components should only be connected to the enterprise network or the Internet where necessary and with appropriate security measures (e.g. use of firewalls and network segmentation) in place.

Additionally, Siemens' guidance on appropriate security measures should be taken into account. For more information about industrial security, please visit: https://www.siemens.com/industrialsecurity.

Siemens' products and solutions undergo continuous development to make them more secure. Siemens strongly recommends applying product updates as soon as they are available, and always using the latest product version. Use of product versions that are no longer supported, and failure to apply latest updates may increase customer's exposure to cyber threats.

To stay informed about product updates, subscribe to the Siemens Industrial Security RSS feed at: <a href="https://www.siemens.com/industrialsecurity">https://www.siemens.com/industrialsecurity</a>.

# **Table of Contents**

| Lega | al informa                                                                       | tion                                                                                                    | 2                                      |
|------|----------------------------------------------------------------------------------|----------------------------------------------------------------------------------------------------|----------------------------------------|
| 1    | Task                                                                             |                                                                                                    | 4                                      |
| 2    | Solution                                                                         | n                                                                                                    | 5                                      |
|      | 2.1<br>2.2<br>2.2.1<br>2.2.2                                                     | Overview Hardware and software components Validity Components used                                                         | 7<br>7                                 |
| 3    | Basics                                                                           | ·                                                                                                    | 10                                     |
|      | 3.1<br>3.2<br>3.3                                                                | Basics on TIA Portal Openness  Basics on the "option handling" configuration control  Basics on "Apache Tomcat" web server | 10                                     |
| 4    | Mode o                                                                           | f Operation                                                                                                    | 12                                     |
|      | 4.1<br>4.2<br>4.2.1<br>4.2.2<br>4.2.3<br>4.3<br>4.3.1<br>4.3.2<br>4.3.3<br>4.3.4 | General overview  Modular project                                                                                          | 13 14 15 17 18 18 19 20                |
| 5    | Installa                                                                         | tion and Commissioning                                                                                                    |                                        |
|      | 5.1<br>5.2<br>5.2.1<br>5.2.2<br>5.2.3<br>5.2.4<br>5.3<br>5.4<br>5.5<br>5.6       | Installing the software (download)                                                                                         | 22<br>24<br>27<br>28<br>29<br>29<br>32 |
| 6    | Operati                                                                          | ng the Application Example                                                                                                 | 34                                     |
|      | 6.1<br>6.2                                                                       | Scenario AScenario B                                                                                                    |                                        |
| 7    | Links &                                                                          | Literature                                                                                                    | 43                                     |
| 8    | History.                                                                         |                                                                                                    | 43                                     |

# 1 Task

#### Introduction

TIA Portal Openness V15 is an open interface to TIA Portal V15. With TIA Portal Openness you can automatize and remote control your engineering tasks in the TIA Portal Openness with independent scripts or programs.

## Overview of the application example

The following figure gives you an overview of the application example. In the right column the modular system "Conveyor" is supplemented by a "Drive". In the variants the quantity is supplemented by identical systems.

Figure 1-1

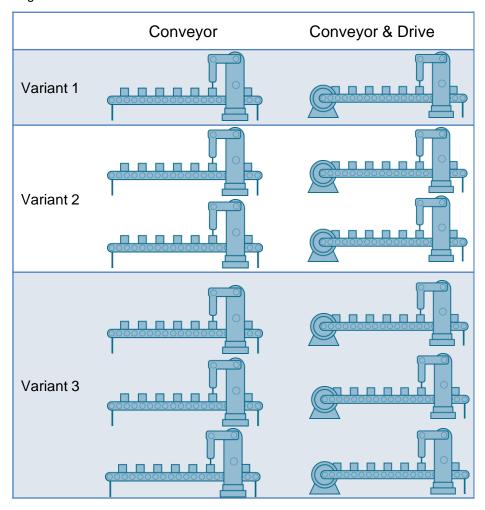

#### Description of the application example

The aim of the application example is to start the TIA Portal via a remote control and to configure and generate a STEP 7 project for a modular machine. All variants of the system are automatized with the same STEP 7 project and without reconfiguration.

# 2 Solution

## 2.1 Overview

#### **Schematic layout**

The diagrammatic representation below shows what components are involved in the maximum configuration of the solution:

Figure 2-1

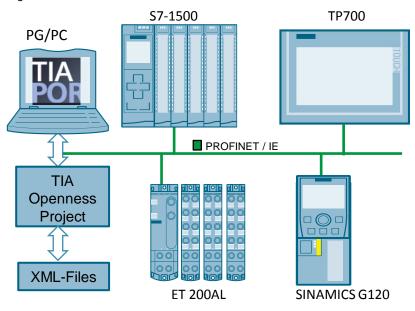

#### Configuration

The "TIA Openness Project" starts the TIA Portal and opens the initial project. This project consists of a pre-configured maximum configuration, which includes all variants of the machine. Depending on variant the "TIA Openness Project" changes the previously created XML files (program blocks) and imports this in the project. The optional operator panel visualizes the plant.

#### **Advantages**

- Remote control of the TIA Portal in order to create projects.
- Provision of project data of the TIA Portal for external applications.
- Easy project development due to the use of a single STEP 7 project for all variants.
- Small engineering effort for configuration, construction and wiring.
- Standardization of hardware and software for the various variants of a machine.

## Assumed knowledge

Basic knowledge for the following issues is assumed:

- STEP 7 (TIA Portal)
- Programming environment, for example, Microsoft Visual Studio
- Object-oriented programming, for example, C# and JSP (JavaServer Pages)

# 2.2 Hardware and software components

## 2.2.1 Validity

The application example was tested with

• STEP 7 (TIA Portal) V15

## 2.2.2 Components used

The hardware configuration can be carried out with the TIA Selection Tool: <a href="http://www.siemens.en/tia-selection-tool">http://www.siemens.en/tia-selection-tool</a>.

The application example has been created with the following components:

#### **Hardware components**

Table 2-1

| Component                                        | Qty. | Article number      | Note |
|--------------------------------------------------|------|---------------------|------|
| CPU 1511C-1 PN                                   | 1    | 6ES7511-1CK00-0AB0  | -    |
| MEMORY CARD, 24 MB                               | -    | 6ES7954-8LF02-0AA0  | -    |
| DI16/DQ16X24VDC                                  | 2    | 6ES7523-1BL00-0AA0  | -    |
| SCALANCE X208                                    | 1    | GK5 208-0BA10-2AA3  | -    |
| TP700 COMFORT                                    | 1    | 6AV2124-0GC01-0AX0  | -    |
| ET 200AL IM157-1 PN                              | 1    | 6ES7157-1AB00-0AB0  | -    |
| ET 200AL, DI 4+DQ<br>4X24VDC/0.5A, 8XM8          | 3    | 6ES7143-5BF00-0BA0  | -    |
| SINAMICS G120<br>CU240E-2 PN-F E-TYP             | 1    | 6SL3244-0BB13-1FA0  | -    |
| SINAMICS POWER MODULE<br>PM240-2                 | 1    | 6SL3210-1PB13-0AL0  | -    |
| DIN RAIL 245MM (9.6")                            | 1    | 6ES7590-1AC40-0AA0  | -    |
| POWER SUPPLY S7-1500<br>PM1507                   | 1    | 6EP1332-4BA00       | -    |
| BUS CABLE ET CONNECTION,<br>0.19M                | 1    | 6ES7194-2LH02-0AA0  | -    |
| POWER LINE M8, 0.19M                             | 1    | 6ES7194-2LH02-1AA0  | -    |
| SINAMICS G120 INTELLIGENT<br>OPERATOR PANEL(IOP) | 1    | 6SL3 255-0AA00-4JA0 | -    |

# Software components

Table 2-2

| Component                    | Qty. | Article number     | Note                                                                                                 |
|------------------------------|------|--------------------|----------------------------------------------------------------------------------------------------|
| STEP 7 Professional V15      | 1    | 6ES7822-105        | -                                                                                                    |
| WinCC Advanced V15           | 1    | 6AV2105-0          | -                                                                                                    |
| SINAMICS Startdrive V15      | 1    | 6SL3072-4FA02-0XG0 | -                                                                                                    |
| TIA Portal Openness V15      | 1    |                    | Included in the<br>scope of<br>delivery of<br>STEP 7<br>Professional<br>V15 or WinCC<br>Advanced V15 |
| Microsoft Visual Studio 2015 | 1    | -                  | .NET<br>Framework<br>4.6.1                                                                           |

## **Example files and projects**

The following list contains all files and projects that are used in this application example.

Table 2-3

| No. | Component                                                  | Note                                                                                      |
|-----|------------------------------------------------------------|-------------------------------------------------------------------------------------------|
| 1   | 109739678_TIAV15_OpennessModular<br>Machine_CODE_v11.zip   | This zip file includes:                                                                   |
|     | TIA_OpennessModularMachine_Project _V15                    | The TIA Portal STEP 7 project                                                             |
|     | TIA_OpennessModularMachine_Library _V15                    | The TIA Portal library                                                                    |
|     | SourceCode OpennessApp                                     | The Microsoft Visual Studio "OpennessApplication" project                                 |
|     | WebAppOpenness                                             | The openness web application "WebAppOpenness"                                             |
|     | XML                                                        | The XML files for the configuration of individual variants                                |
|     | config.xml                                                 | The paths for the web application, the STEP 7 project and TIA Portal library              |
|     | TIA_OpennessModularMachine.exe                             | The executable file for OpennessApplication "TIA Openness Project"                        |
| 2   | 109739678_TIA_OpennessModularMac hine_PRODUCTS_v10.zip     | The zipped file includes the TIA Selection Tool file with hardware and software products. |
| 3   | 109739678_TIAV15_OpennessModular<br>Machine_DOC_v11_en.pdf | This document                                                                             |

#### Note

The XML structure has been changed in TIA Portal V14 SP1. For this reason the project "TIA\_OpennessModularMachine\_Project" of V13 and V14 is not the same project in V14 SP1.

The TIA Portal projects in V13, V14 and V14 SP1 are different in their structures to the TIA Portal project in V14 SP1.

# 3 Basics

# 3.1 Basics on TIA Portal Openness

In STEP 7 V15 and WinCC V15, TIA Portal Openness V15 is available for free on the respective product DVDs. For you to be able to use TIA Portal Openness V15, STEP 7 or WinCC V15 has to be installed.

TIA Portal Openness V15 provides DLLs via which you can access the TIA Portal platform. These DLLs are based on .NET Framework 4.6.1

With TIA Portal Openness you automatize engineering by controlling the TIA Portal from a program created by you.

With TIA Portal Openness you can perform the following actions:

- Create project data
- Modify project data
- Delete project data
- Read project data
- Provide projects and project data for other applications.

#### Note

More information on TIA Portal Openness can be found in the manual "Automating SIMATIC Projects via Scripts" and in the application example "TIA Portal Openness Introduction and Demo Application".

https://support.industry.siemens.com/cs/de/en/view/109477163/99477079435

https://support.industry.siemens.com/cs/de/en/view/108716692

# 3.2 Basics on the "option handling" configuration control

The "option handling" configuration control enables flexible configuration steps for several stations within in a project and can be adjusted to customer requirements.

In a single STEP 7 project the maximum configuration of the stations is configured that comprises all module variants of a machine. This project can be used for several configuration steps of I/O stations.

To be able to use configuration control, the following steps are required:

- 1. Enable configuration control in the module.
- 2. Configure maximum configuration or program and write control data record that is valid as basis for the configuration control.

#### Note

More information on configuration control "option handling" can be found in the application example "Variants Management with SIMATIC S7". https://support.industry.siemens.com/cs/ww/en/view/29430270

# 3.3 Basics on "Apache Tomcat" web server

Apache Tomcat is an open source web server that consists of Java Servlets of the JSP engine (JavaServer pages). With Apache Tomcat, web applications that are written with Java can be executed.

Apache Tomcat can be operated as independent web server with the HTTP connector or integrated with AJP connector in other web servers, for example, Microsoft IIS (Internet Information Services) or Apache web server.

#### Note

More information on the "Apache Tomcat" web server can be found on the Apache Tomcat website <a href="http://tomcat.apache.org/">http://tomcat.apache.org/</a>.

# 4 Mode of Operation

## 4.1 General overview

The figure below shows the program structure of the entire STEP 7 project.

Figure 4-1

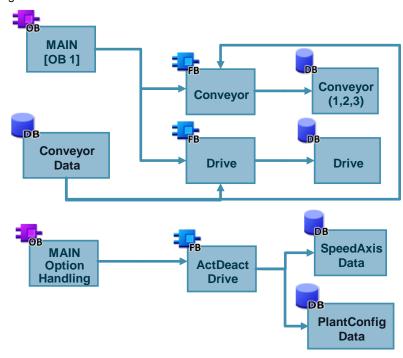

## Description of the core functionality

- The control with the modules for the maximum configuration is configured in the STEP 7 project.
- For all variants of the machine an independent data structure has been created in a database (XML files).
- To be able to display the selected variant, the user program transfers the required data record into the controller.

This application example consists of the following blocks:

Table 4-1

| Symbolic name               | Description                                                                                                    |  |  |  |
|-----------------------------|----------------------------------------------------------------------------------------------------|--|--|--|
| Modular project             | -                                                                                                    |  |  |  |
| Main [OB 1]                 | The OB 1 block contains the cyclic program. For the variant change the modules are created from the hardware catalog and for the drive the option handling is used. |  |  |  |
| Conveyor [FB 1]             | The function block FB 1 includes the configuration of the "Conveyor".                                                                                               |  |  |  |
| ConveyorData [DB 4]         | Data block DB 4 includes the tags for the maximum configuration.                                                                                                    |  |  |  |
| Drive [FB 2]                | The function block FB 2 includes the configuration of the "Drive".                                                                                                  |  |  |  |
| Initial project             |                                                                                                    |  |  |  |
| MainOptionHandling [OB 125] | Block OB 125 creates a defined initial state for configuration of the "Drive".                                                                                      |  |  |  |
| ActDeactDrive [FB 15]       | Function block FB 15 defines the states of the drive.                                                                                                    |  |  |  |
| PlantConfigData [DB 7]      | Data block DB 7 includes the status information of the "Conveyor" and the "Drive".                                                                                  |  |  |  |
| SpeedAxisData [DB 114]      | Data block DB 114 includes the database of the "Drive".                                                                                                    |  |  |  |

# 4.2 Modular project

The initial configuration for this display is variant 1 "Conveyor & Drive".

Figure 4-2

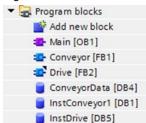

## 4.2.1 Organization block "Main" [OB 1]

OB 1 block contains the cyclic program and is used to operate the application. If the variant is changed, the hardware configuration of the modules is created from the hardware catalog via Openness and for the drive the "OptionHandling" is used.

The configuration basis for OB 1 is the "XML > Main.xml" file.

Figure 4-3

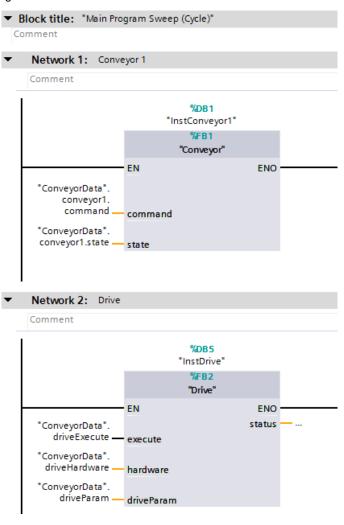

# 4.2.2 "Conveyor" [FB 1] function block

The function block "conveyor" includes the parameters "velocity and direction" as well as the status information of the "conveyor". The configuration basis for FB 1 is the "XML > Conveyor.xml" file.

Figure 4-4

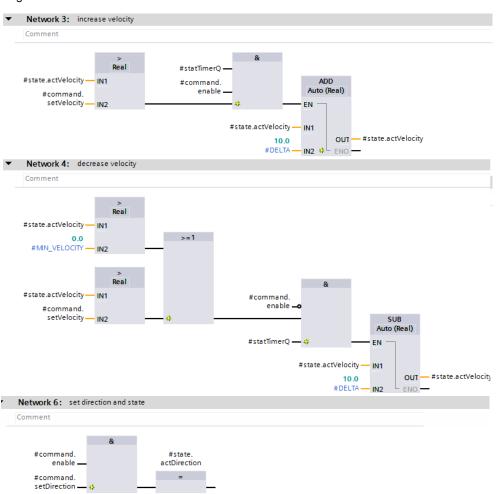

The following table includes all tags that are used with function block FB 1.

Table 4-2

| Тур   | Name          | Parameter    | Datentyp       | Beschreibung                         |
|-------|---------------|--------------|----------------|--------------------------------------|
| Input | Input command |              | PLC-data types | Structur<br>"ConveyorCommands"       |
|       |               | enable       | BOOL           | Activate/deactivate                  |
|       |               | setMode      | BOOL           |                                      |
|       |               | conveyorID   | INT            | Hardware ID module (conveyor number) |
|       |               | hardware     | HW_SUBMODULE   | Hardware ID sub module               |
|       |               | setDirection | BOOL           | Direction conveyor                   |
|       |               | setVelocity  | REAL           | Velocity conveyor                    |

| InOut | state |              | PLC-data types | Structure "ConveyorState"   |
|-------|-------|--------------|----------------|-----------------------------|
|       |       | enabled      | BOOL           | Activate                    |
|       |       | actState     | INT            | State activate              |
|       |       | actMode      | BOOL           | Mode activate               |
|       |       | actDirection | BOOL           | Direction conveyor activate |
|       |       | actVelocitiy | REAL           | Velocity conveyor activate  |

## 4.2.3 "Drive" [FB 2] function block

The "drive" function block includes the parameters "velocity and direction" as well as the status information of the "Drive". The configuration basis for FB 2 is the "TIA\_OpennessModularMachine\_Library\_V15" library.

Figure 4-5

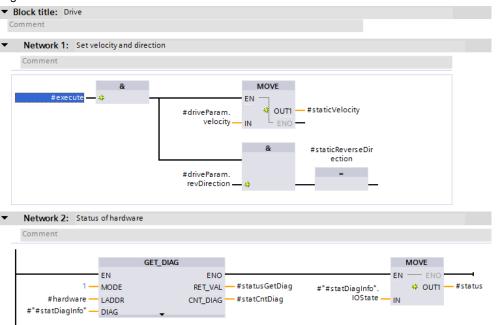

The following table includes all tags that are used with function block FB 7.

Table 4-3

| Туре   | pe Parameter Data type |                | Description                        |  |
|--------|------------------------|----------------|------------------------------------|--|
| Input  | excute                 | BOOL           | Executing in the TRUE cycle        |  |
|        | hardware               | HW_SUBMODULE   | Hardware ID of the module (drive)  |  |
| Output | status                 | WORD           | I/O status of the module           |  |
| InOut  | driveParam             | typeDriveParam | Velocity and direction (drive)     |  |
| Static | staticVelocity         | REAL           | Velocity status interim result     |  |
|        | staticReverseDirection | BOOL           | Changing direction                 |  |
|        | #statDiagInfo          | DIS            | Diagnostic information at Mode = 1 |  |
|        | statusGetDiag          | WORD           | Status of instruction              |  |
|        | statCntDiag            | WORD           | Reserved (always "0")              |  |

# 4.3 Initial project

The initial project includes the system data "SystemData" that serves as basis for the configuration of the "Drive". The structure is specified for all variants.

Figure 4-6

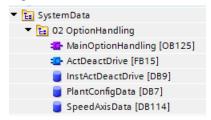

#### 4.3.1 "MainOptionHandling" [OB 125] organization block

The "MainOptionHandling" block creates a defined initial state for configuration of the "Drive". In the user interface of the "TIA Openness Project" application or the "WebAppOpenness" web application, the various variants of the machine can be selected.

Figure 4-7

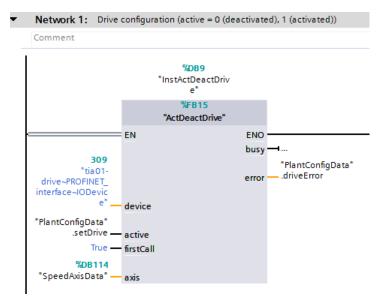

Note

More information on the configuration control "option handling" can be found in the application example "Variants Management with SIMATIC S7". <a href="https://support.industry.siemens.com/cs/ww/en/view/29430270">https://support.industry.siemens.com/cs/ww/en/view/29430270</a>

# 4.3.2 "ActDeactDrive" [FB 15] function block

The "ActDeactDrive" function block includes all status information of the drive.

Figure 4-8

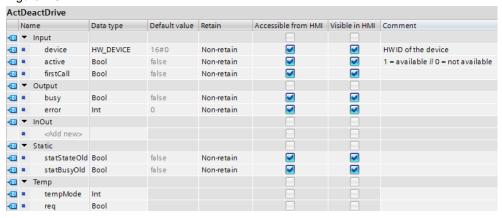

The following table includes all tags that are used with function block FB 15.

Table 4-4

| Туре   | Parameter    | Data type | Description                             |
|--------|--------------|-----------|-----------------------------------------|
| Input  | device       | HW_DEVICE | Hardware ID device                      |
|        | active       | Bool      | Activation:                             |
|        |              |           | 1 = available<br>0 = not available      |
|        | firstCall    | Bool      | First call                              |
| Output | busy         | Bool      | Busy = 1: Job is still active           |
|        |              |           | Busy = 0: Job was completed             |
|        | error        | Int       | Device activate/deactivate              |
| Static | statStateOld | Bool      | Saving status interim result            |
|        | statBusyOld  | Bool      |                                         |
| Temp   | tempMode     | Int       | 1 = activate                            |
|        |              |           | 2 = deactivate                          |
|        | req          | Bool      | Carrying out activation or deactivation |

## 4.3.3 "PlantConfigData" [DB 7] global data block

The following figure shows the structure of the global "PlantConfigData" data block. Data block DB 7 includes the status information of the conveyor (conveyor 1, 2 and 3) and the drive (drive 0 and 1).

Figure 4-9

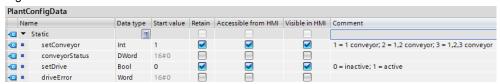

## 4.3.4 "SpeedAxisData" [DB 114] global data block

The "SpeedAxisData" data block includes the database of the drive.

Figure 4-10

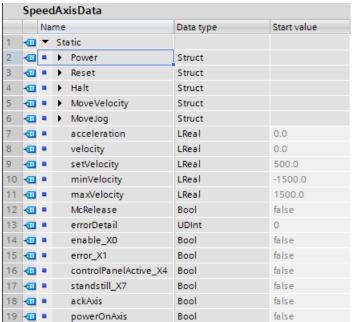

# 5 Installation and Commissioning

This chapter shows you how to install and commission the application example.

# 5.1 Installing the software (download)

Load the following download file in a directory of your choice and unzip the zipped folder.

"109739678\_TIAV15\_OpennessModularMachine\_CODE\_v11.zip"

The zipped download file includes:

- SourceCode OpennessApp
- TIA\_OpennessModularMachine\_Library\_V15
- TIA\_OpennessModularMachine\_Project\_V15
- WebAppOpenness
- XML
- config.xml
- TIA\_OpennessModularMachine.exe

# 5.2 Installation of the "Apache Tomcat" web server optional

This chapter shows you the steps to be able to work with the "Apache Tomcat" web server.

## 5.2.1 Installation of the "Apache Tomcat" web server

You can use the "Apache Tomcat" web server for dynamic web applications. Table 5-1

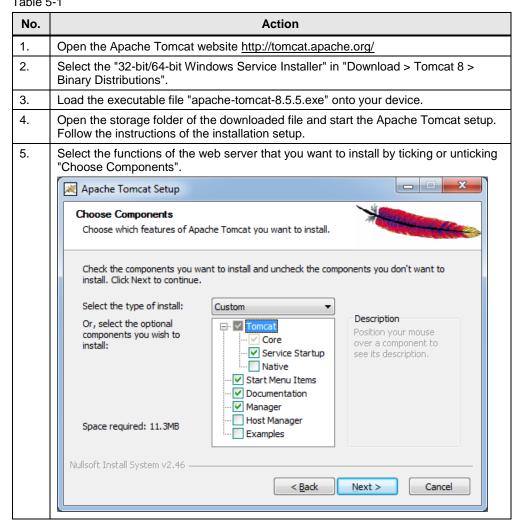

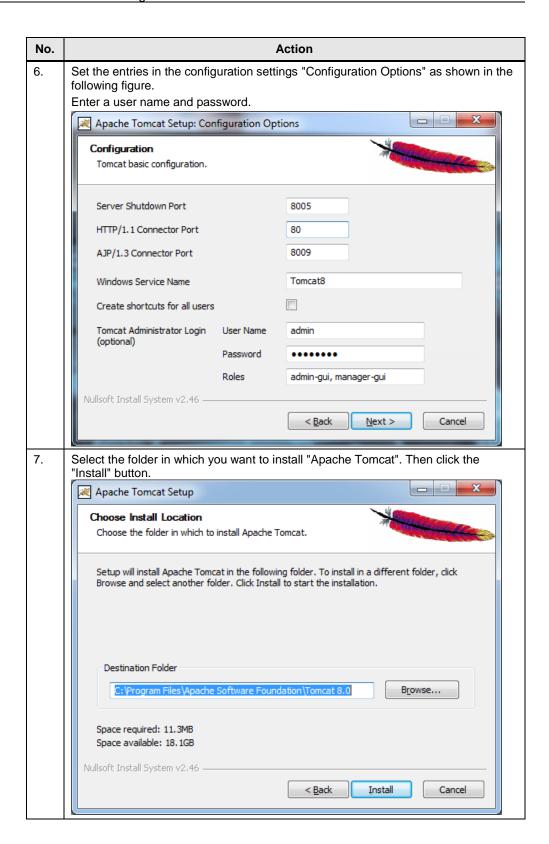

#### 5.2.2 Setting the Windows Firewall

If the network connection between the individual components is blocked by a firewall, there may be problems with the data transmission.

This chapter shows you how you have to configure the firewall to ensure smooth communication between the components.

Table 5-2

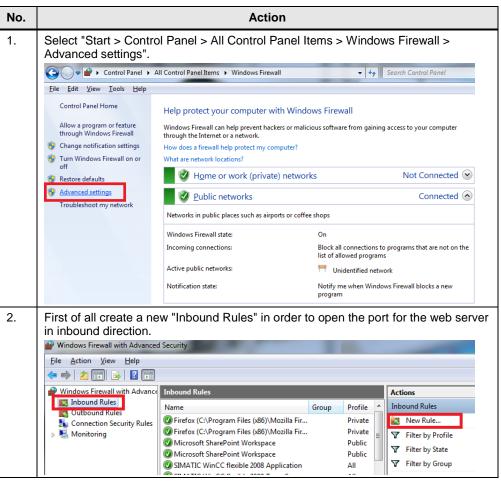

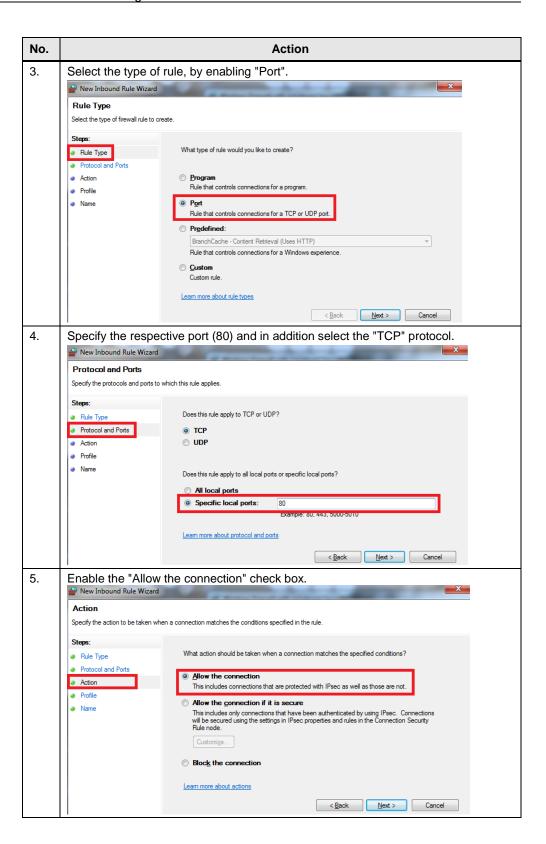

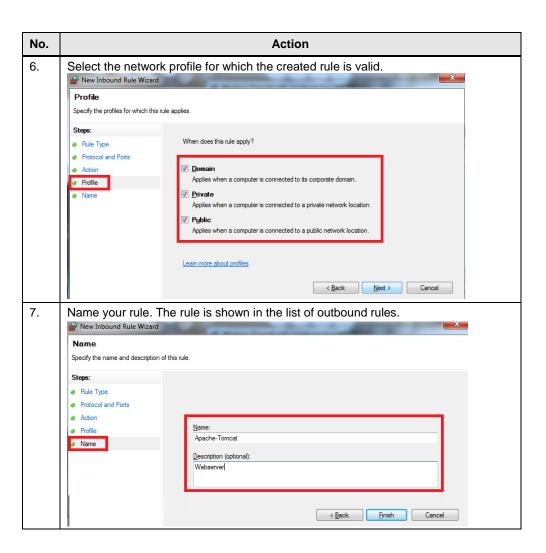

## 5.2.3 Installing the openness web application "WebAppOpenness"

Table 5-3

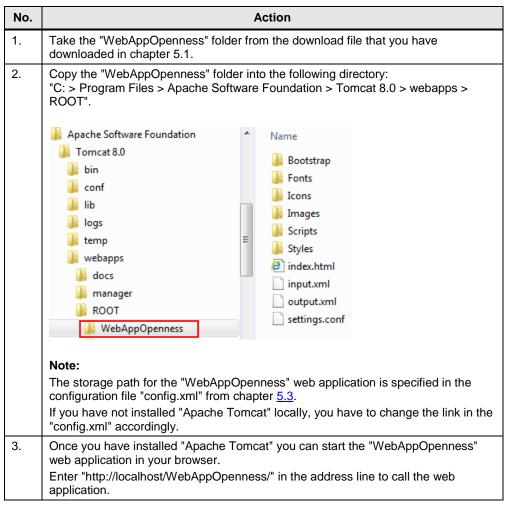

## 5.2.4 Security setting in the "Apache Tomcat" directory

Table 5-4

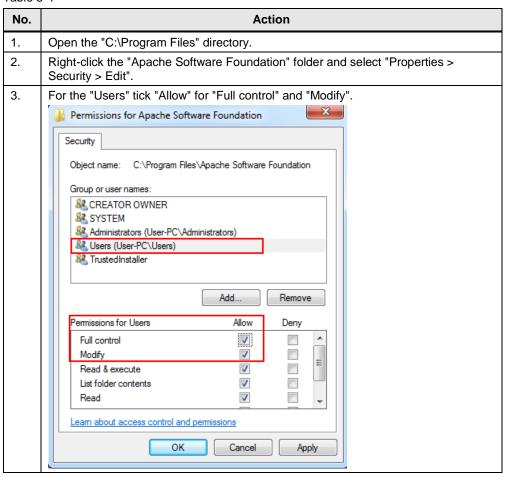

# 5.3 Creating the configuration file

To determine the path, you can use the configuration file "config.xml" from the download file from chapter <u>5.1</u>.

The "config.xml" includes the paths of:

- TIA Portal STEP 7 project
- TIA Portal STEP 7 library
- XML files
- Web application "WebAppOpenness"

Additionally available are:

- Name of online PLC
- Enabler of webserver

#### Figure 5-1

#### Note

The "config.xml" has to be stored in the same directory as the OpennessApplication "TIA\_OpennessModularMachine.exe".

You have to enter the correct path in "config.xml", otherwise the OpennessApplication will not work.

# 5.4 Installation of the OpennessApplication "TIA Openness Project"

#### Note

In STEP 7 V15 or WinCC V15, TIA Portal Openness V15 is included in the delivery.

The Microsoft Visual Studio project with fully programmed TIA Portal Openness functions is available in the download file from chapter <u>5.1</u> in the "SourceCode OpennessApp" folder.

The executable file "TIA\_OpennessModularMachine.exe" can be found in the download file.

The following user interface "TIA Openness Project" is shown.

Figure 5-2

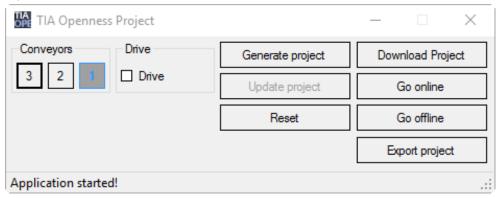

The "TIA Openness Project" accesses the "config.xml" file to be able to read the path of the initial project, the library and the XML files and calls the TIA Portal project accordingly.

#### Figure 5-3

The project is updated by the "TIA\_OpennessModularMachine\_Library\_V15" library (update project)

The configuration data of the machine variants are imported from the XML folder via XML files in the TIA Portal. Afterwards the program blocks are generated and configured.

#### Figure 5-4

```
public void Generate(ushort conveyors, ushort drive, string xmlPath, string process, string result, bool compile = false)
      if (conveyors < 1 || conveyors > 3 || drive > 1)
    throw new RecoverableException("Can't generate project. Wrong number of conveyors and drives!");
       Disconnect():
      using (var exclusiveAccess = _tiaInstance.ExclusiveAccess(process))
using (var transaction = exclusiveAccess.Transaction(_tiaProject, result))
             // delete devices
             deleteET_200AL(_tiaProject);
createET_200AL(_tiaProject, conveyors);
             _xmlPath = xmlPath;
if (drive > 0)
                    InstantiateBlock("Drive", 1, 0, 0);
             else
{
                    DeleteBlock("Drive");
DeleteBlock("InstDrive");
             }
GenerateBlock("Conveyor");
var conveyorData = ModifyConveyorData(Path.Combine(xmlPath, "ConveyorData.xml"), conveyors, drive);
GenerateBlock("ConveyorData", conveyorData);
File.Delete(conveyorData);
GenerateBlock("InstConveyor1");
GenerateBlock("InstConveyor2", conveyors > 1);
GenerateBlock("InstConveyor3", conveyors > 2);
GenerateBlock("InstDrive", drive > 0);
//wair
              //Main
             //Poalt
// war main = ModifyMain(Path.Combine(xmlPath, "Main.xml"), conveyors, drive);
GenerateBlock("Main", main);
File.Delete(main);
             string plantConfig = ModifyPlantConfig(Path.Combine(xmlPath, "PlantConfigData.xml"), conveyors, drive);
GenerateBlock("PlantConfigData", plantConfig, FindBlock("PlantConfigData").Folder.Blocks);
File.Delete(plantConfig);
              transaction.CommitOnDispose();
       //Compile software
_controller.GetService<ICompilable>().Compile();
```

# 5.5 Managing the user rights

In order to use the application example, the user has to be added to the "Siemens TIA Openness" user group.

Table 5-5

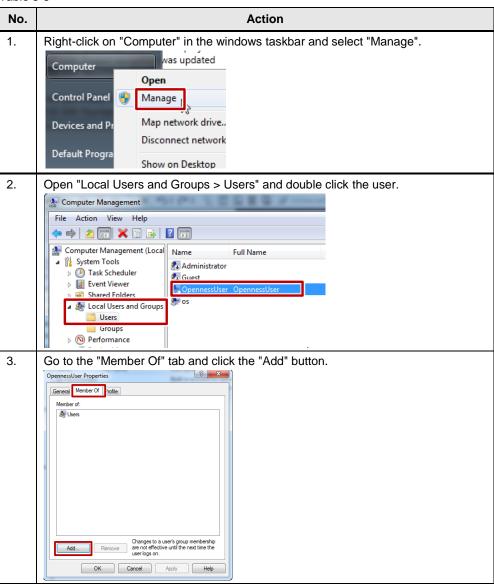

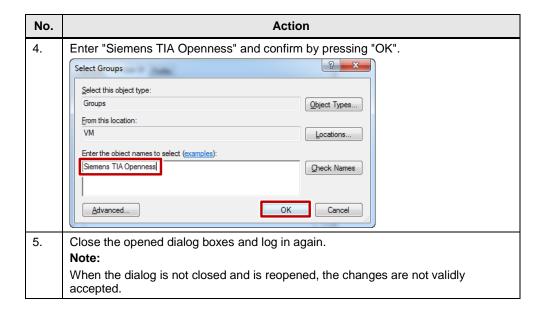

# 5.6 Granting access

Table 5-6

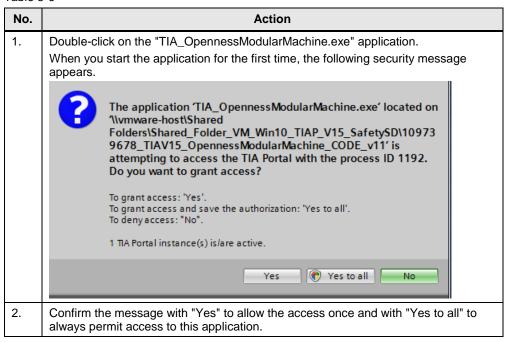

#### Note

If you are working with Microsoft Visual Studio, it can happen that you will receive the message, although you have already clicked "Yes to all". To avoid this, follow the instructions in the FAQ "Tips for TIA Portal Openness". <a href="https://support.industry.siemens.com/cs/ww/en/view/109251656">https://support.industry.siemens.com/cs/ww/en/view/109251656</a>

# **6** Operating the Application Example

At this point, it is assumed that the necessary software from chapter 5.1 has been installed on your computer and that you are familiar with the software.

To start "OpennessApplication", double-click on the following "TIA\_OpennessModularMachine.exe" file.

First of all a TIA Portal instance is opened and then a default project. The following user interface "TIA Openness Project" is shown.

Figure 6-1

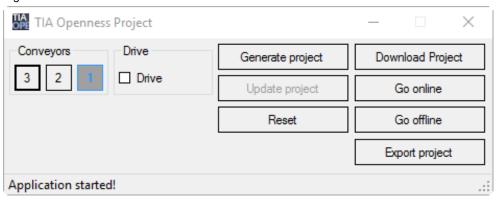

#### Note

When the "TIA\_OpennessModularMachine.exe" is running in the background it cannot be restarted. The following error message is displayed "Another instance is already running".

Figure 6-2

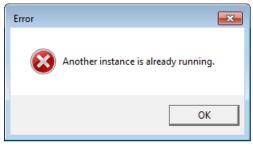

You have two options to operate the application:

- Scenario A: Operation via the user interface "TIA Openness Project"
- Scenario B: Operation via the "WebAppOpenness" web browser

## 6.1 Scenario A

In scenario A you operate the application via the user interface "TIA Openness Project".

#### Note

In order to save your changes permanently, you have to archive the project. This is also valid when the project is saved under a different name, since the project is reset to default after closing.

Table 6-1

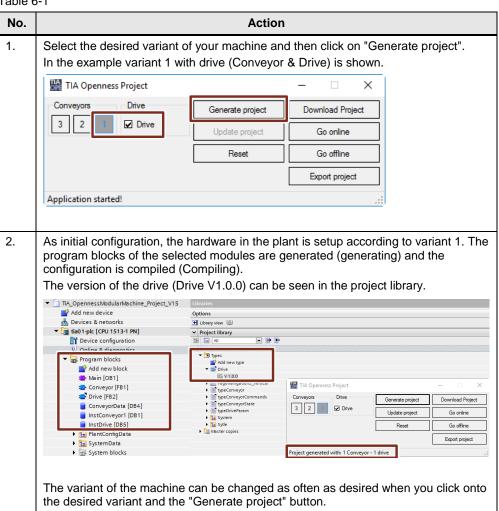

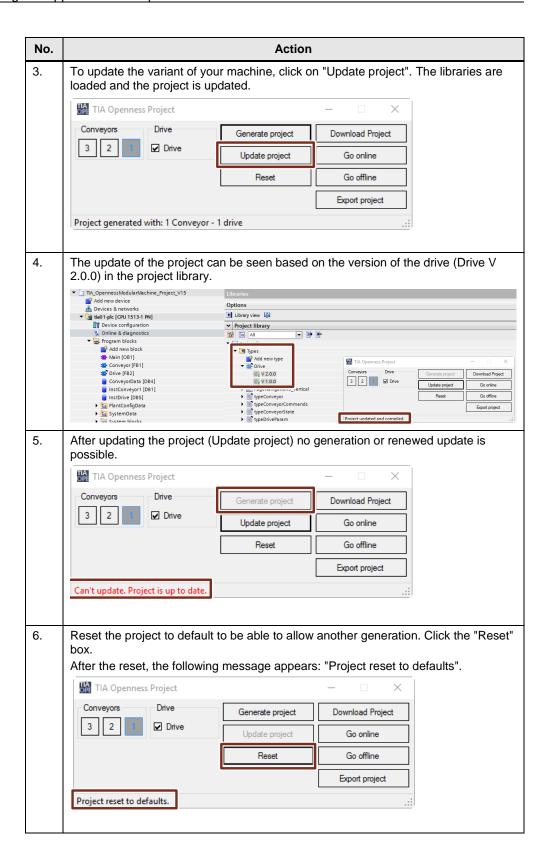

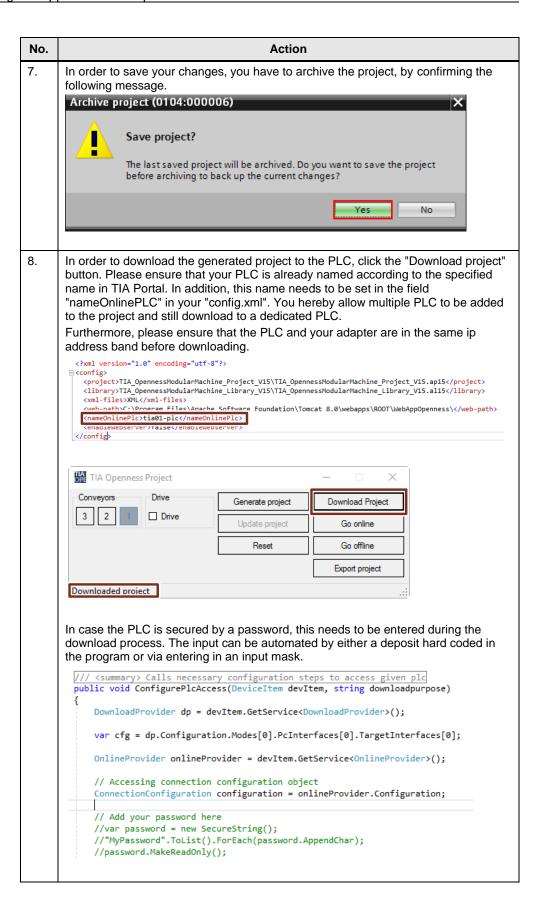

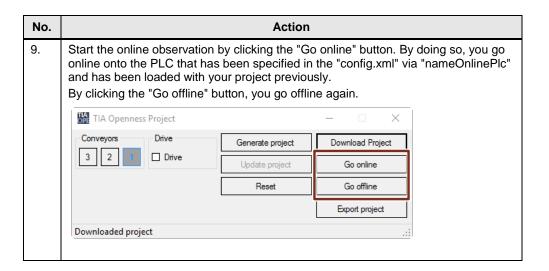

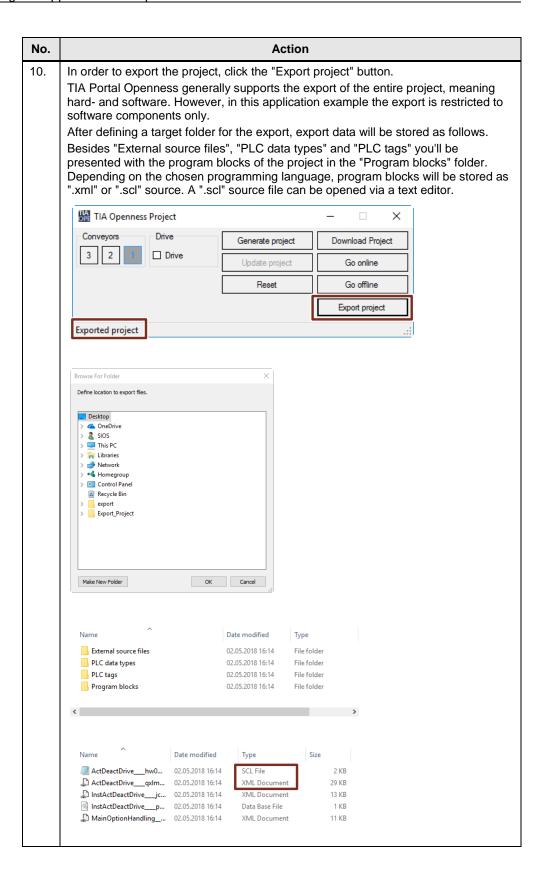

```
No.

Action

Action

Action

Action

Action

Action

Action

Action

Action

Action

Action

Action

Action

Action

Action

Action

Action

Action

Action

Action

Action

Action

Action

Action

Action

Action

Action

Action

Action

Action

Action

Action

Action

Action

Action

Action

Action

Action

Action

Action

Action

Action

Action

Action

Action

Action

Action

Action

Action

Action

Action

Action

Action

Action

Action

Action

Action

Action

Action

Action

Action

Action

Action

Action

Action

Action

Action

Action

Action

Action

Action

Action

Action

Action

Action

Action

Action

Action

Action

Action

Action

Action

Action

Action

Action

Action

Action

Action

Action

Action

Action

Action

Action

Action

Action

Action

Action

Action

Action

Action

Action

Action

Action

Action

Action

Action

Action

Action

Action

Action

Action

Action

Action

Action

Action

Action

Action

Action

Action

Action

Action

Action

Action

Action

Action

Action

Action

Action

Action

Action

Action

Action

Action

Action

Action

Action

Action

Action

Action

Action

Action

Action

Action

Action

Action

Action

Action

Action

Action

Action

Action

Action

Action

Action

Action

Action

Action

Action

Action

Action

Action

Action

Action

Action

Action

Action

Action

Action

Action

Action

Action

Action

Action

Action

Action

Action

Action

Action

Action

Action

Action

Action

Action

Action

Action

Action

Action

Action

Action

Action

Action

Action

Action

Action

Action

Action

Action

Action

Action

Action

Action

Action

Action

Action

Action

Action

Action

Action

Action

Action

Action

Action

Action

Action

Action

Action

Action

Action

Action

Action

Action

Action

Action

Action

Action

Action

Action

Action

Action

Action

Action

Action

Action

Action

Action

Action

Action

Action

Action

Action

Action

Action

Action

Action

Action

Action

Action

Action

Action

Action

Action

Action

Action

Action

Action
```

#### 6.2 Scenario B

In scenario B you operate the application via the "WebAppOpenness" web browser.

The webserver application only allows a limited set of functions ("Generate", "Update", "Reset").

#### Note

In order to save your changes permanently, you have to archive the project. This is also valid when the project is saved under a different name, since the project is reset to default after closing.

Table 6-2

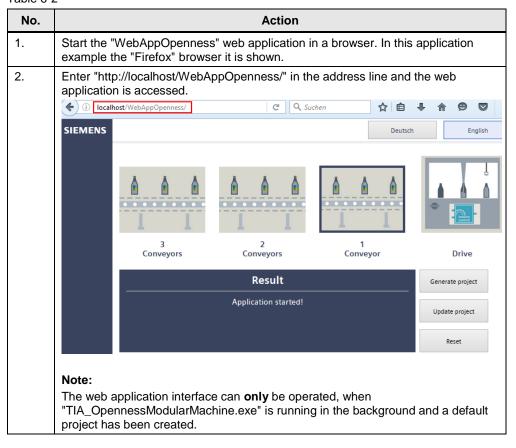

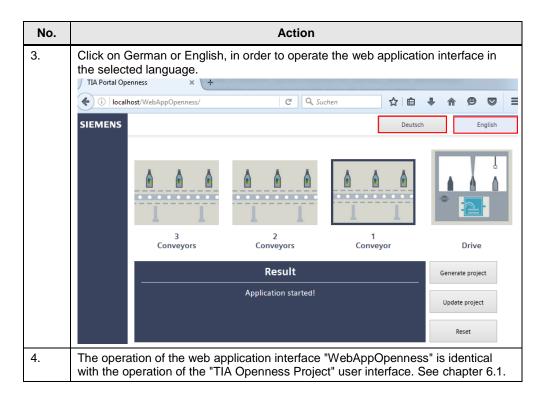

# 7 Links & Literature

Table 7-1

|     | Topic                                                                                                    |
|-----|----------------------------------------------------------------------------------------------------|
| \1\ | Siemens Industry Online Support <a href="https://support.industry.siemens.com">https://support.industry.siemens.com</a>                                                                                 |
| \2\ | Download page of the entry <a href="https://support.industry.siemens.com/cs/ww/en/view/109739678">https://support.industry.siemens.com/cs/ww/en/view/109739678</a>                                      |
| /3/ | Technical Support <a href="http://www.siemens.com/automation/support-request">http://www.siemens.com/automation/support-request</a>                                                                     |
| \4\ | TIA Selection Tool <a href="http://www.siemens.com/tia-selection-tool">http://www.siemens.com/tia-selection-tool</a>                                                                                    |
| \5\ | Automating SIMATIC projects via scripts <a href="https://support.industry.siemens.com/cs/de/en/view/109477163/72488745483">https://support.industry.siemens.com/cs/de/en/view/109477163/72488745483</a> |
| /6/ | TIA Portal Openness: Introduction and Demo Application <a href="https://support.industry.siemens.com/cs/de/en/view/108716692">https://support.industry.siemens.com/cs/de/en/view/108716692</a>          |
| \7\ | Variants Management with SIMATIC S7 <a href="https://support.industry.siemens.com/cs/ww/en/view/29430270">https://support.industry.siemens.com/cs/ww/en/view/29430270</a>                               |
| /8/ | Apache Tomcat <a href="http://tomcat.apache.org/">http://tomcat.apache.org/</a>                                                                                                    |
| \9\ | Tips for TIA Portal Openness <a href="https://support.industry.siemens.com/cs/en/en/view/109251656">https://support.industry.siemens.com/cs/en/en/view/109251656</a>                                    |

# 8 History

Table 8-1

| Version | Date    | Modifications                                                 |  |
|---------|---------|---------------------------------------------------------------|--|
| V1.0    | 01/2017 | First version                                                 |  |
| V1.0    | 07/2017 | Project upgrade from TIA Portal V14 to V14 SP1                |  |
| V1.1    | 05/2018 | Project upgrade form TIA Portal V14 SP1 to TIA Portal     V15 |  |
|         |         | - Functional extension: Download                              |  |
|         |         | - Functional extension: Online/ Offline observation           |  |
|         |         | - Functional extension: export                                |  |